## ¿COMO DESCARGAR R, PASO POR PASO?

R es un sistema de lenguaje de programación el cual usaremos durante el primer cuatrimestre en la asignatura de fundamentos de programación para la elaboración de diferentes prácticas.

Será en este documento, donde os enseñaremos a como descargar dicho lenguaje con el objetivo de facilitaros la tarea a futuros estudiantes de biotecnología, en la Universidad Politécnica de Madrid (UPM).

Recordar que R es una aplicación completamente fiable y gratuita.

1. Primeramente, buscaremos en la barra de navegación del navegador que deseamos, algo asi como: "descargar R", o "lenguaje R descargar". Tal como se puede apreciar en la imagen adjuntada.

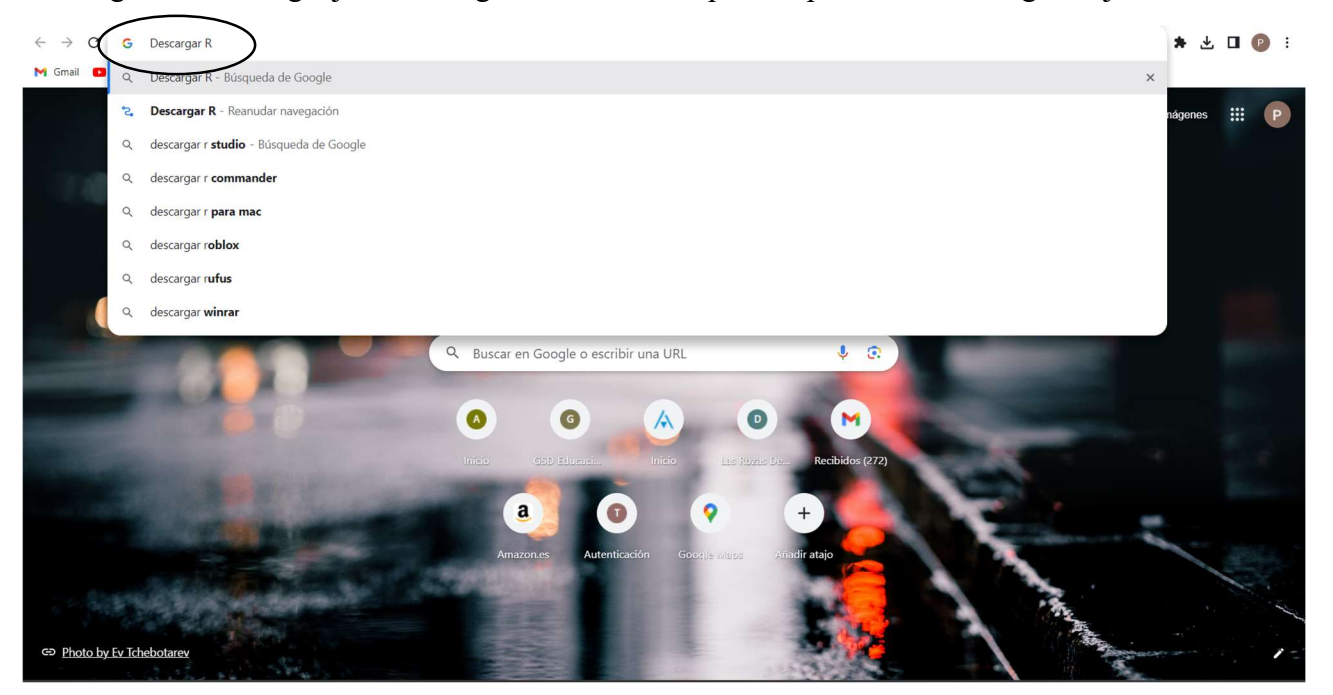

2. A continuación, iremos a la primera pagina web que nos aparece: "Download R-4.3.2 for Windows - CRAN", en ella podremos descargar R, sin ningún problema

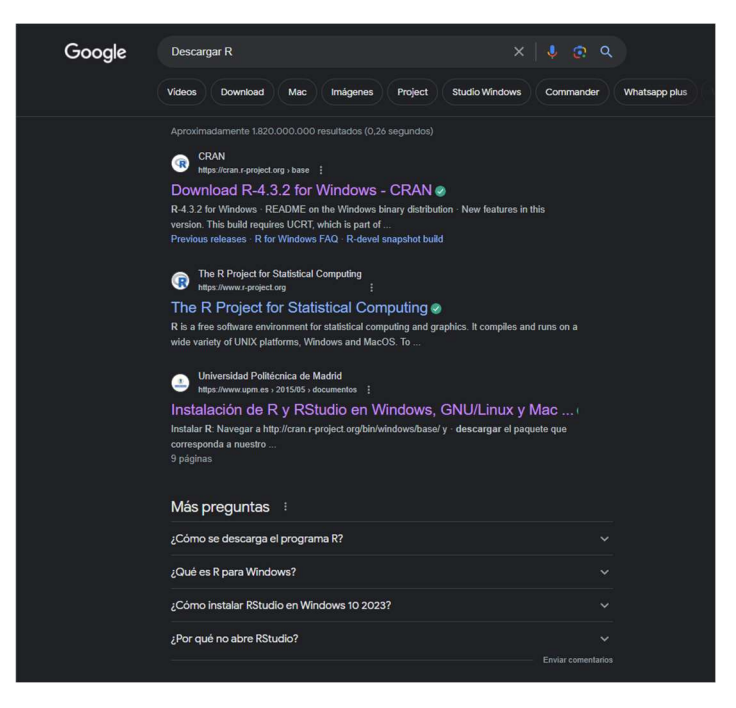

3. Una vez en ella, veremos que se trata de una página en inglés, y que en el margen superior de ella nos da la opcion de descargar R, pues como se puede ver pone "Download". Además, nos aparecen diferentes enlaces con diferentes preguntas frecuentes de los usuarios. Queda marcado con un óvalo donde hay que clicar para descargar R

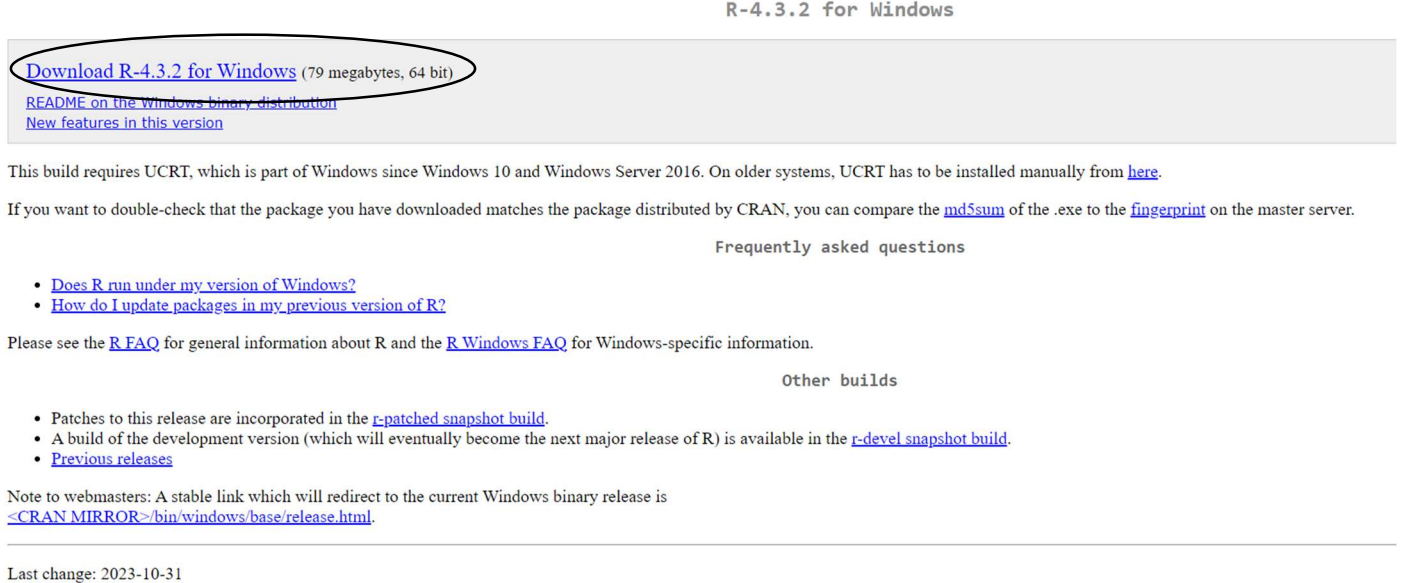

4. Una vez clicado en descargar, el archivo se irá a la carpeta de descargas de nuestro dispositivo, aunque también podemos acceder a él, clicando en la flecha con una caja que aparece arriba a la izquierda de nuestro navegador, como bien aparece en la imagen.

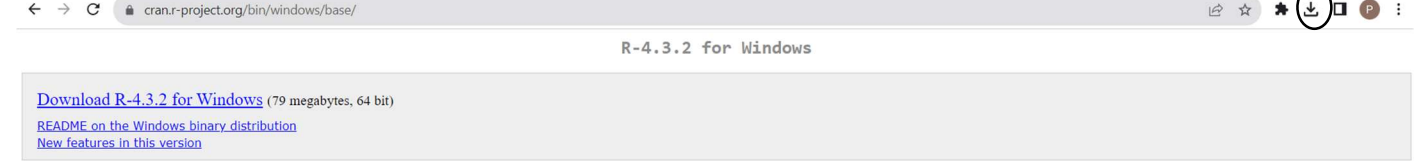

Cuando cliquemos, se nos abrirá un pequeño historial con las ultimas descargas, pincharemos en la que deseemos: R. Y cuando entremos en el archivo, tenemos que marcar que si que permitimos que deje realizar cambios en el dispositivo, de lo contrario, no podremos usar R

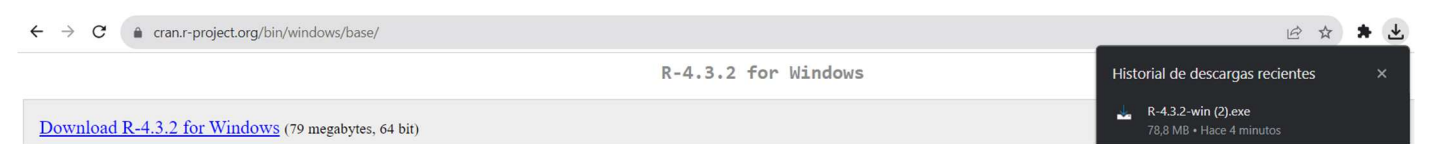

5. Posteriormente, marcaremos el idioma en el que queramos usar la este lenguaje de programcion.

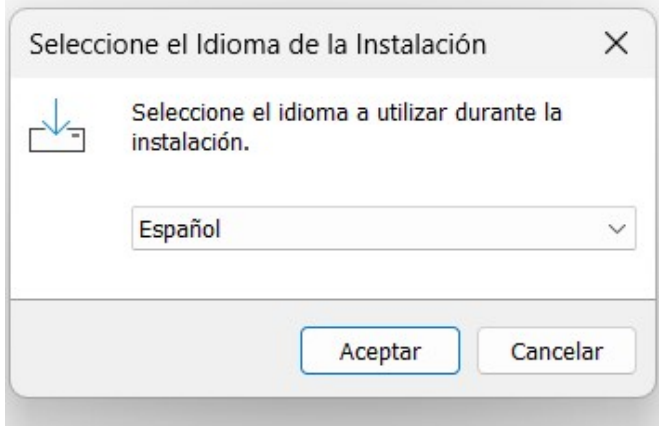

6. Una vez elegido el idioma, nos aparecerá en pantalla las condiciones de uso y la política de privacidad de R, recomendamos leerlas aunque bien es cierto que es una pagina fiable. Después de haberlas leído aceptaremos estas condiciones clicando en "siguiente".

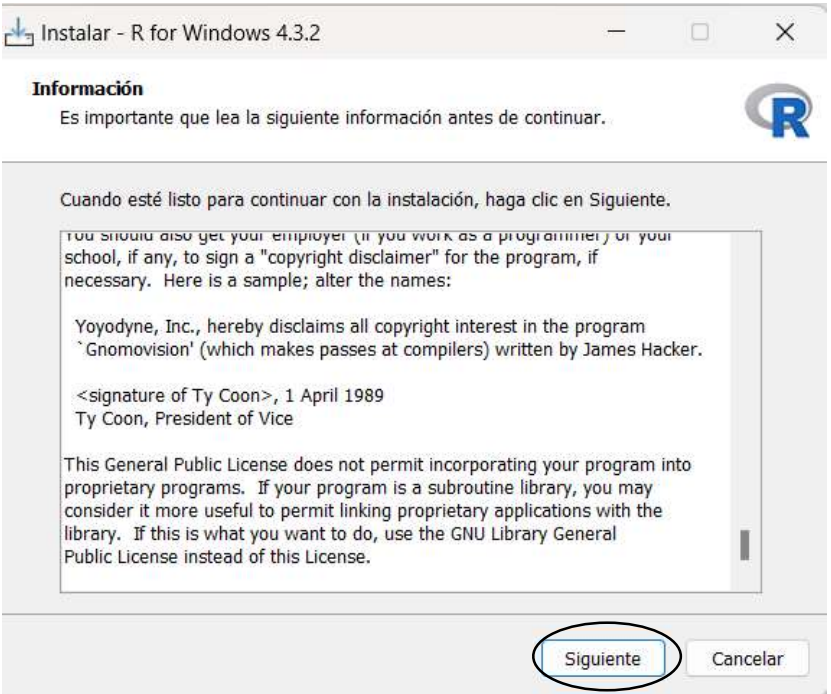

7. A continuación, nos dará la opción de donde queremos que se instale R, nosotros recomendamos que sea en el sitio predeterminado que te marca la página, y que más adelante lo lo guardemos en el escritorio (nos dará la opcion), pero esto ya queda a elección de cada uno. Le daremos a "siguiente" cuando terminemos con nuestra eleccion

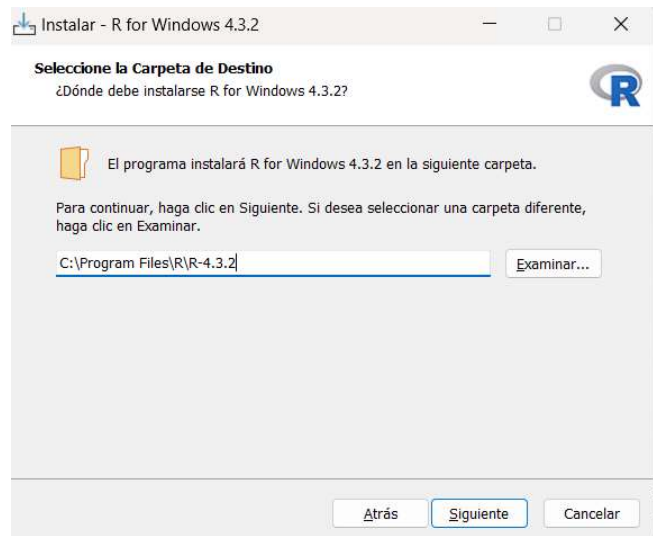

8. Posteriormente, elegiremos que componentes descargar, habrá en casos que aparezca tanto en 32 como en 64 bits, para saber cual marcar, nos meteremos en ajustes -> acerca de tu PC -> y ahí veremos cual descargar.

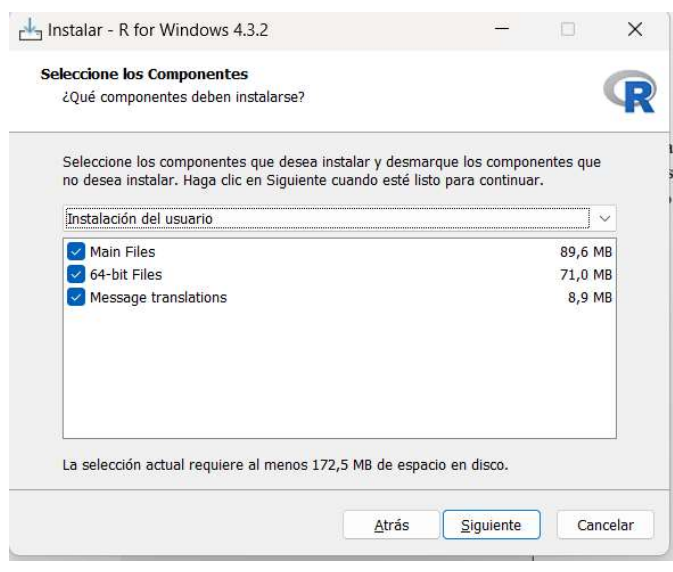

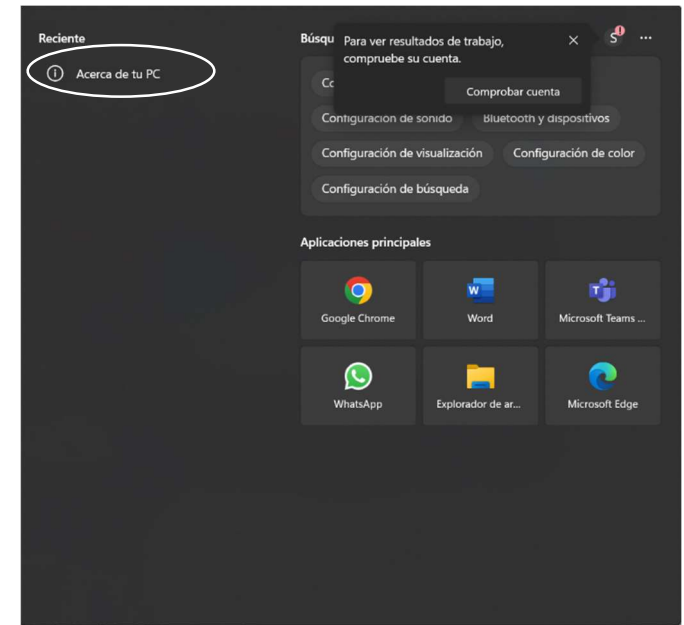

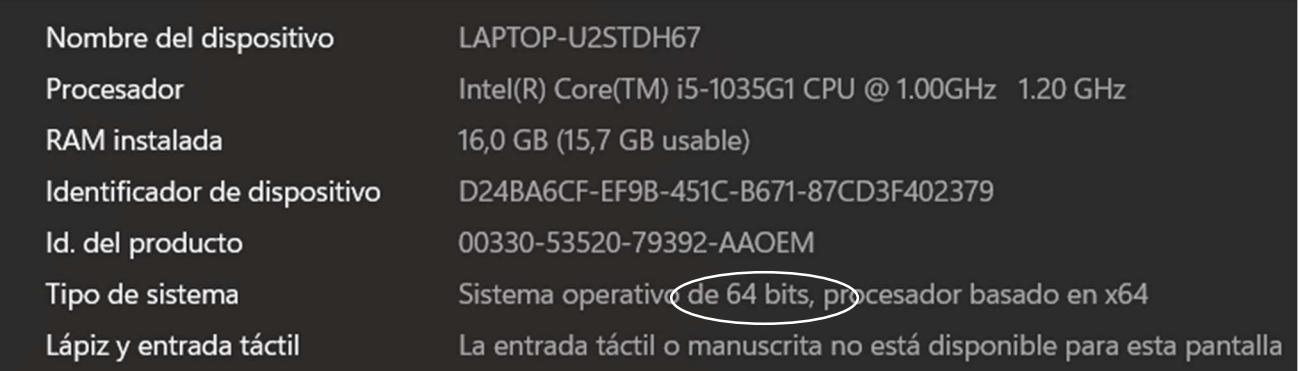

En este caso, nos marca que lo debemos descargar en 64 bits, asique marcaremos esa opcion. Debemos dejar el resto de las opciones también marcadas

9. A continuación, marcaremos que no queremos usar las opciones de configuración

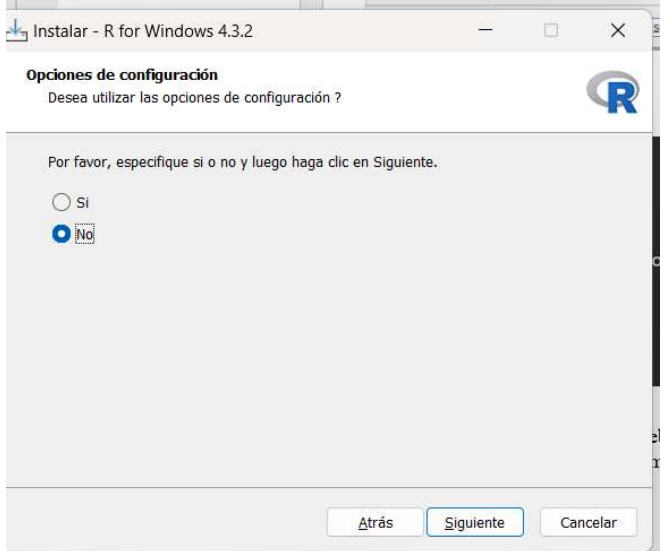

10. Es en la siguiente pagina en la que decidiremos donde guardar R, o bien en el escritorio, o bien en un acceso directo en Inicio Rápido, es decir, en la barra de tareas de la parte inferior de nuestro ordenador. Además, también tenemos que dejar marcadas las dos opciones de registro de entradas.

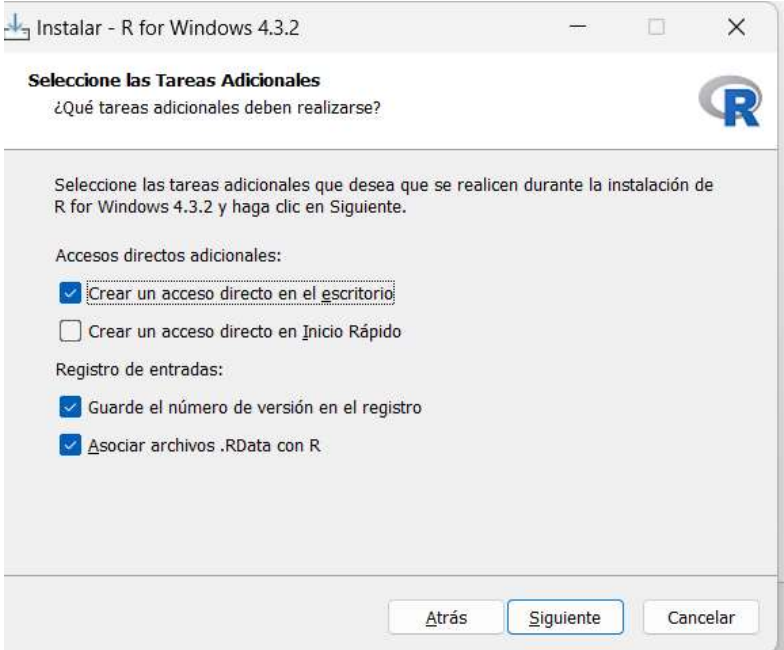

11. Y posteriormente, se iniciará la descarga de R, puede llevar unos minutos, pero no hay que preocuparse, se acabara instalando

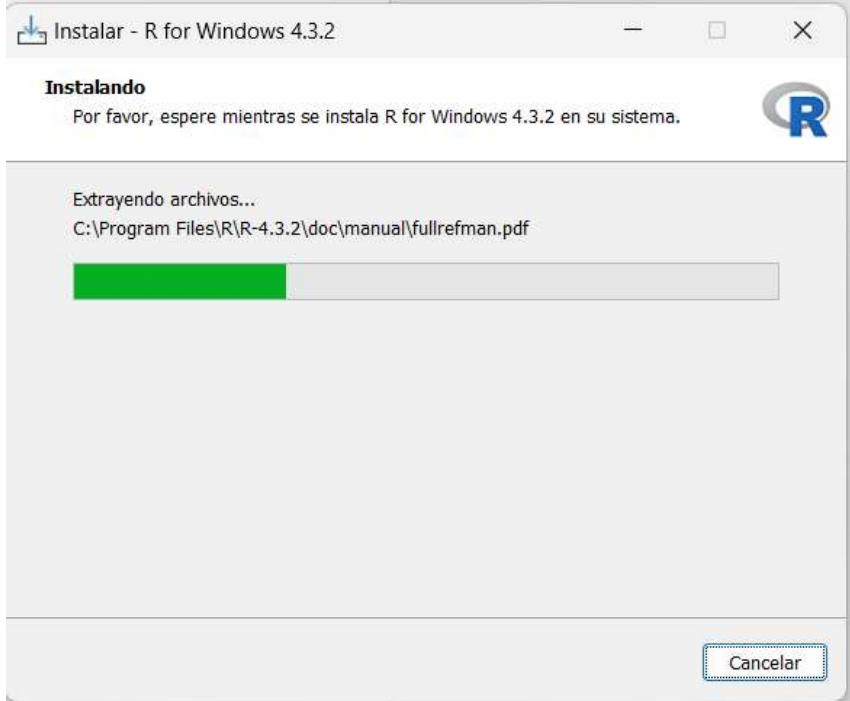

12. Una vez se haya completado la barrita verde de la imagen anterior, saldrá una notificación de finalización de descarga, tal que asi:

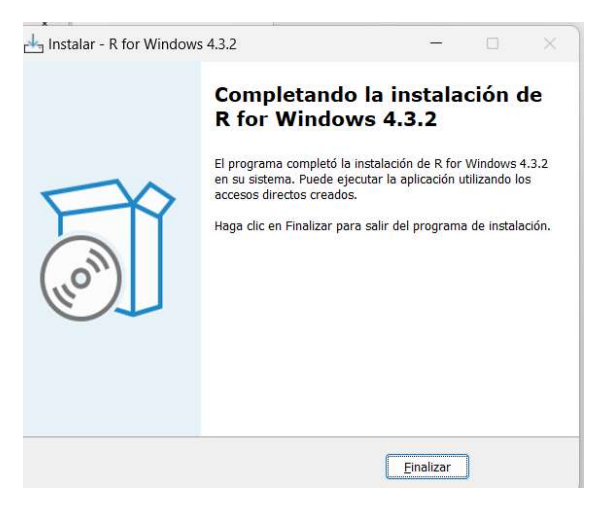

Por lo tanto, clicaremos en finalizar e iremos al escritorio para asi poder entrar en R, ya que lo hemos guardado ahí.

## 13. Localizar R en nuestro escritorio

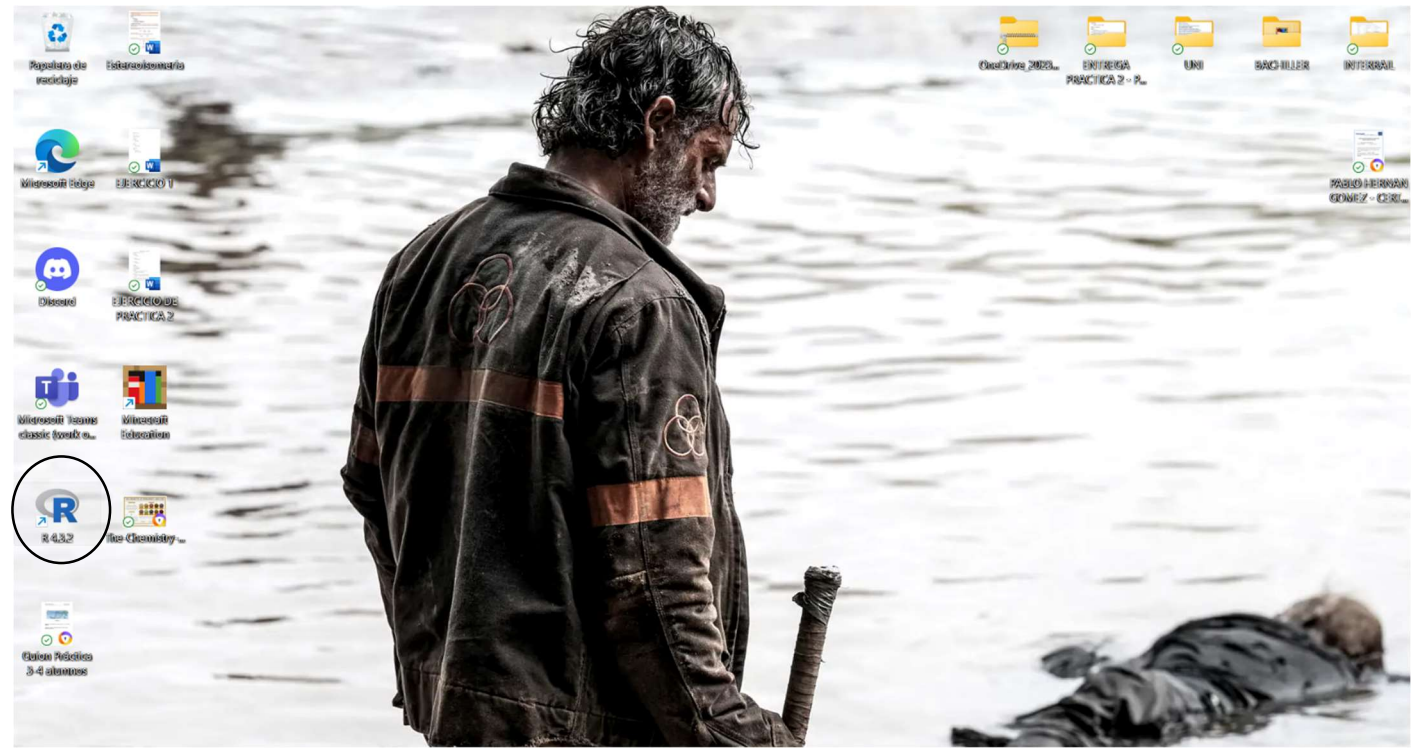

Clicaremos en él, y accederemos en R

14. Y listo, ya estaremos preparados para usar R en nuestras futuras practicas

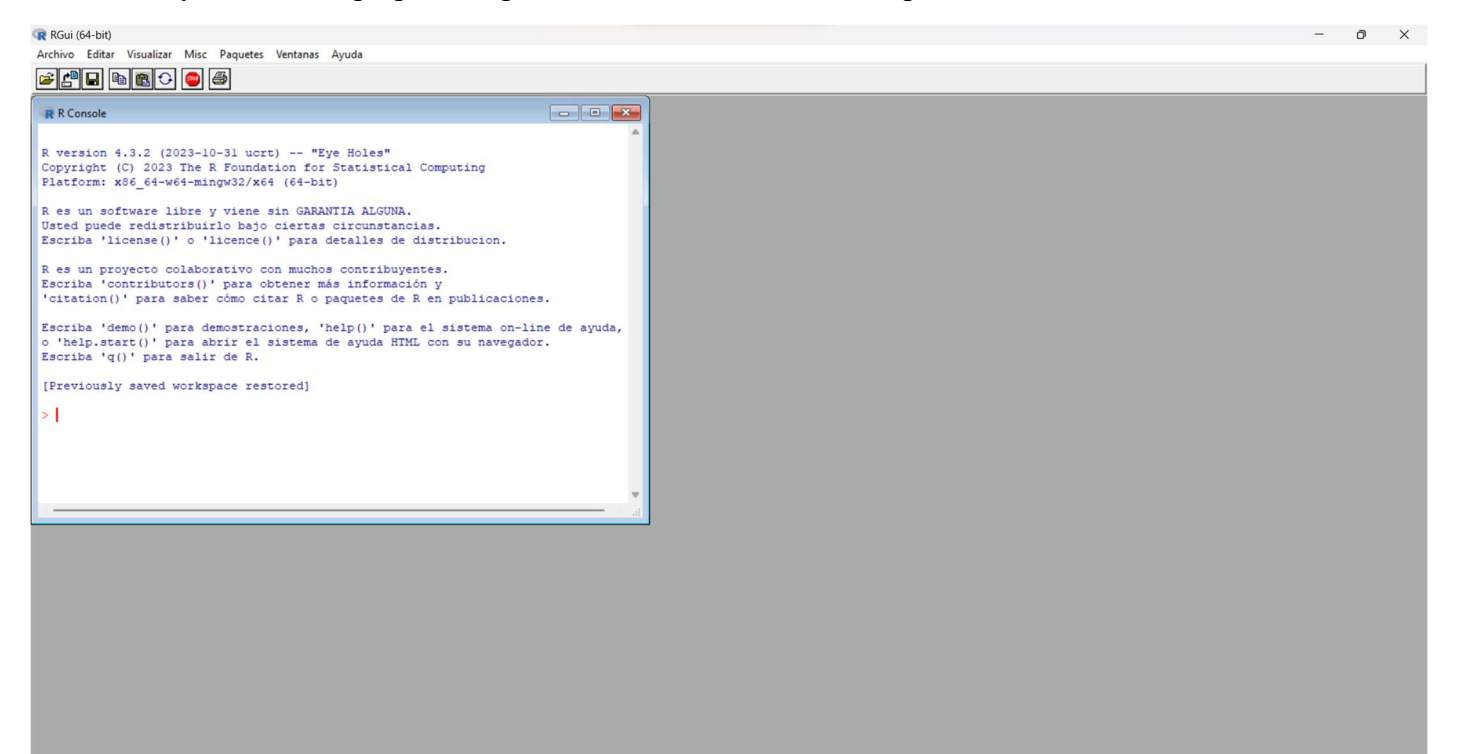

¡¡¡ESPERAMOS QUE OS HAYA SERVIDO DE GRAN AYUDA!!!